## **Navigating e-Callisto data with VWO**

This document describes a method to access e-Callisto data sets by time range using the NASA Virtual Wave Observatory (VWO) Query Builder tool.

To begin, point a web browser to <https://vwo.nasa.gov/>

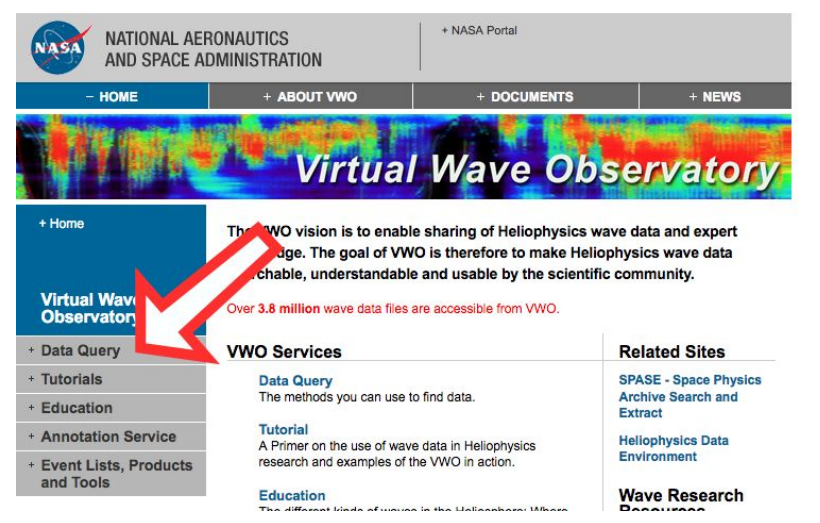

On the VWO home page click Data Query to access the Query Builder.

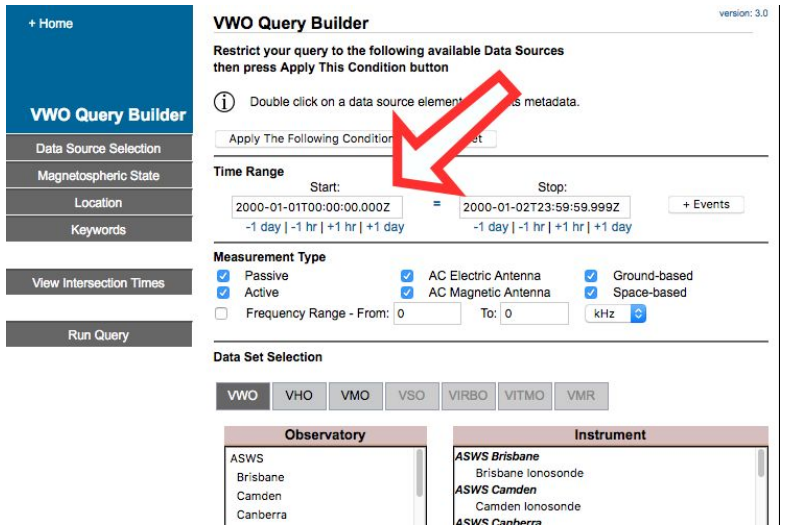

Start by entering a date/time combination to start the time range. The stop date/time may be entered manually or incremented by day or hour using the controls below the date/time input field.

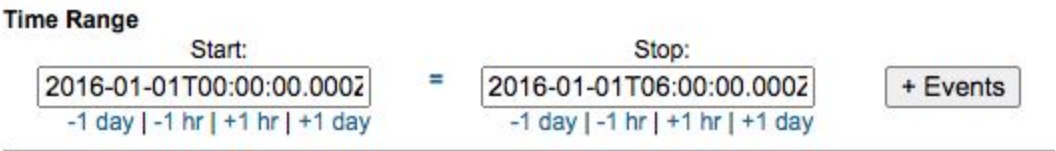

## **Measurement Type**

For this example the date range is set to 2016/01/01 00:00:00Z to 2016/01/01 06:00:00Z. The options for observatories, instruments and data products in the Data Set Selections panel will activate (gray highlight) or deactivate (no highlight) based on the availability of those items for the chosen date range.

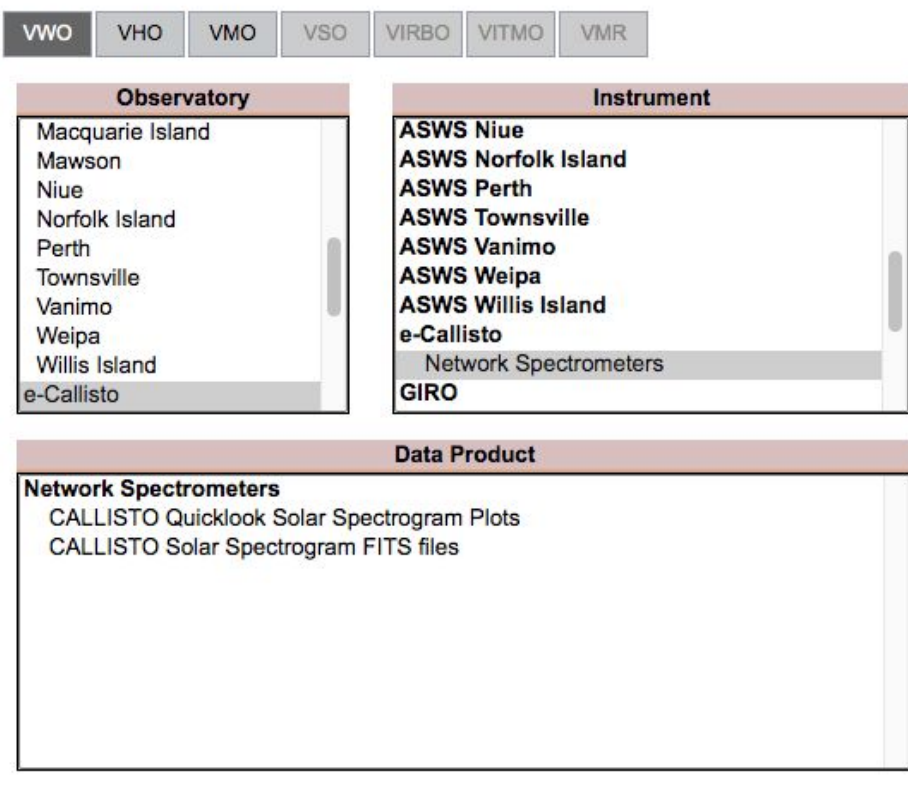

**Data Set Selection** 

Select e-Callisto in the Observatory pane and the associated instruments available for the date range will appear selected.

## **Data Set Selection**

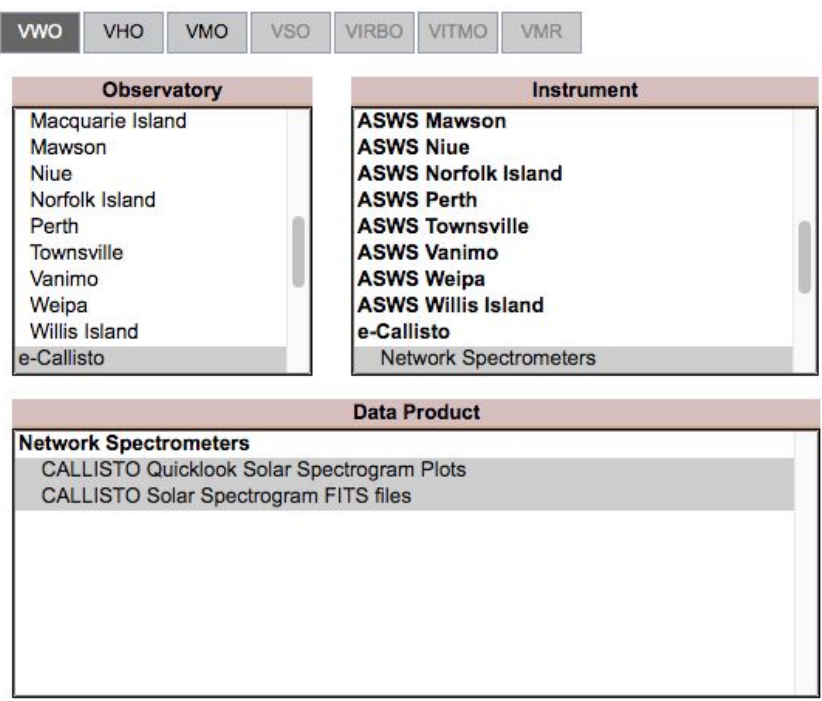

Single-click each desired entry in the Data Product pane to add that product to the query.

## **Data Set Selection**

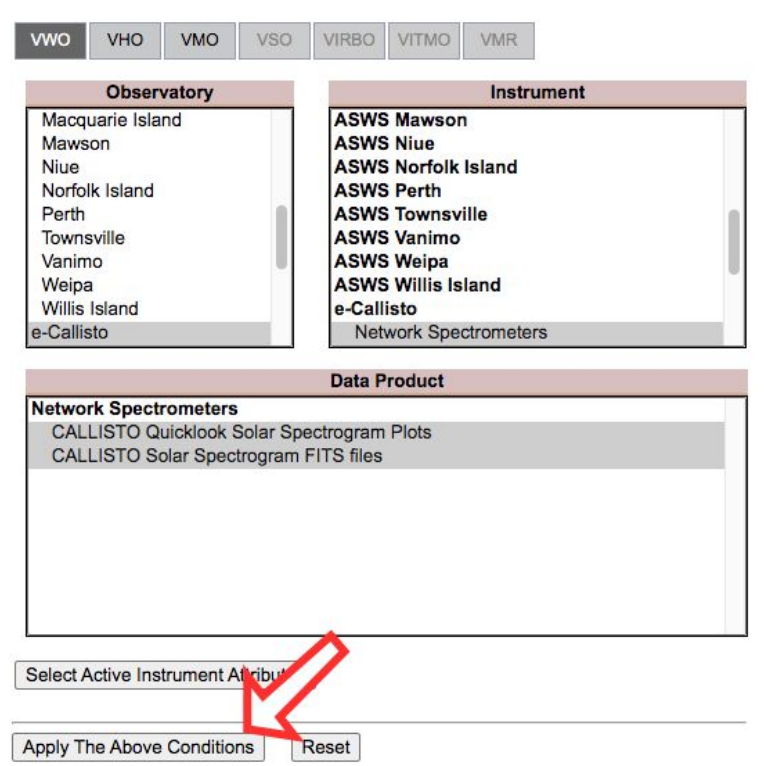

When done, click the Apply The Above Conditions button to lock in the query elements.

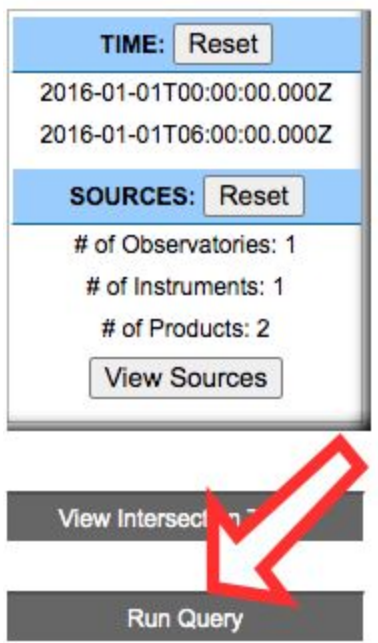

The left-hand menu provides a summary count of the observatories, instruments and products selected for the query in the SOURCES panel - a quick scan of this can be a handy confirmation of user selections prior to the query request.

In the left-hand menu click Run Query to send the request to the VWO server.

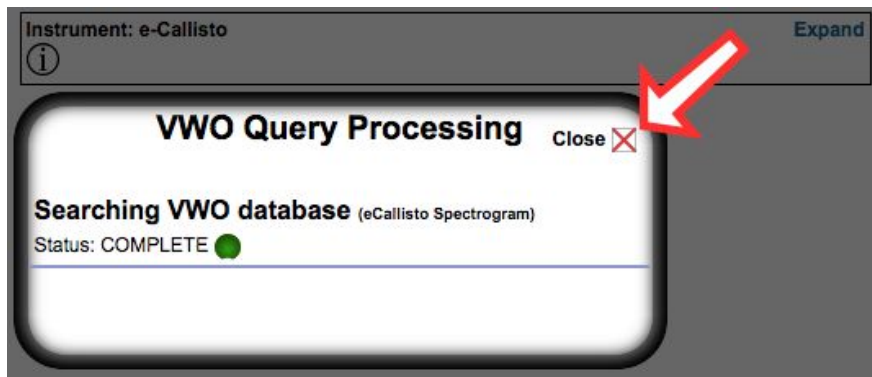

When the request has completed the Query Processing popup will display a "COMPLETE" label - click the X in the upper right-hand corner to dismiss the popup.

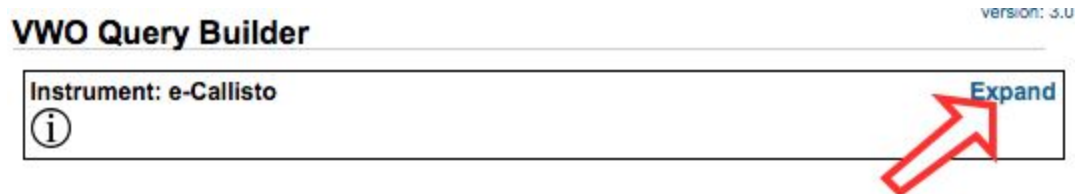

Click Expand in the upper right-hand corner of an instrument's listings to view the products and dates available for the declared time range.

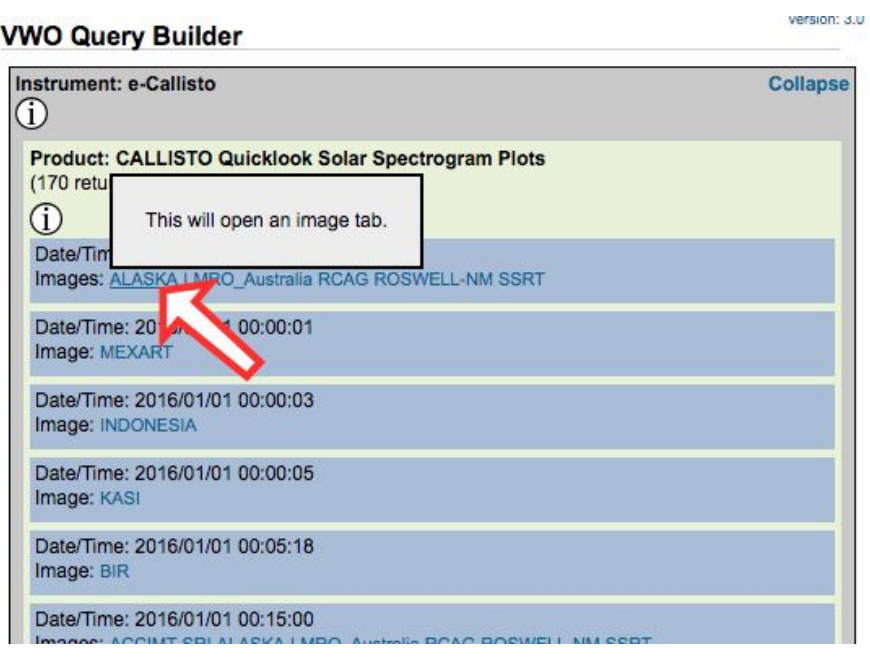

When the results are available they are presented as a list of available date/time values providing links to individual remote data files, which can be viewed via the web browser.

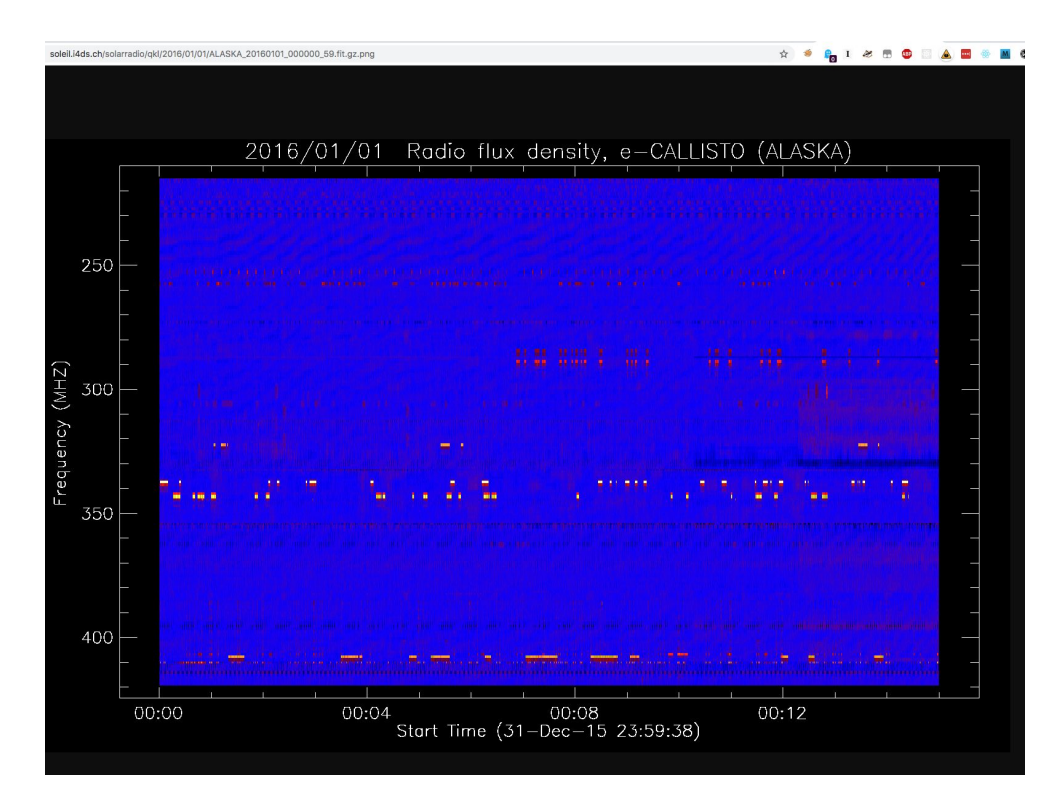